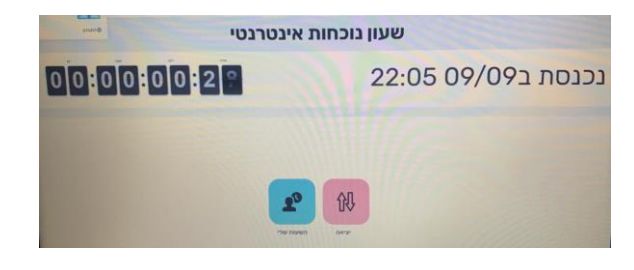

יופיע המסך הבא << נא ללחוץ על יציאה

בסיום הלימוד נא להכנס שוב לתוכנת הנוכחות

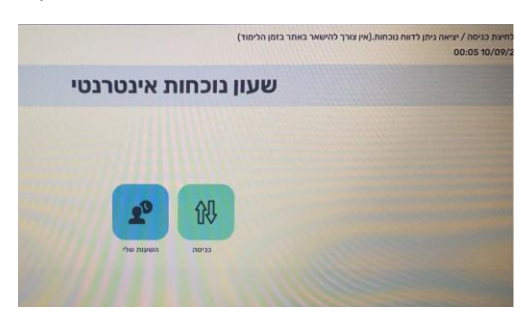

יופיע המסך הבא << נא ללחוץ על כניסה )אין צורך להישאר באתר אחרי לחיצה על כניסה(

כניסה כרגיל לתוכנת הנוכחות

להלן הנחיות להחתמת שעון אינטרנטי -